# **上海戏剧学院 2020 年硕士研究生复试 远程平台(小艺帮 APP)操作指南**

### **特别注意:**

1. 本操作指南中所提供的指导图片均为小艺帮 APP 操作示意图,与我校实际考试科目内容无关。相 关专业(方向)远程考试科目要求参见[《上海戏剧学院](http://zs.sta.edu.cn/6c/48/c1181a93256/page.htm) 2020 年硕士研究生复试考试规程》及考生实 际登录的小艺帮 APP 远程考试端。

2. 我校预计于 **2020 年 5 月 13 日 10:00** 开放模拟视频录制(模拟考),请考生关注。

3. 考生务必在我校规定的时间内(2020 年 5 月 15 日 09:00 至 5 月 18 日 16:00 期间),完成考试视 频的录制与上传,逾期视为弃考。

**4. 考生不得对视频作品等考试内容进行截图、翻录、传播及任何形式的公开。**

5. 考生可在正式视频录制(正式考)前进行模拟视频录制(模拟考),模拟录制不限次数。**正式录制 限时 3 小时,3 小时内最多可录制三次,录制完成后可选择其中一个上传**。

6. 各专业(方向)录制内容及录制要求详见我校研究生部网公布的各专业(方向)招生考试规程。 **注:请考生严格按照各专业(方向)考试内容及录制要求进行视频作品的录制。**

# **1.全流程介绍**

首次使用小艺帮 APP 的考生,请按照以下流程操作。已经使用过小艺帮 APP 进行考试的 考生,可直接从【申请视频考试】开始看。

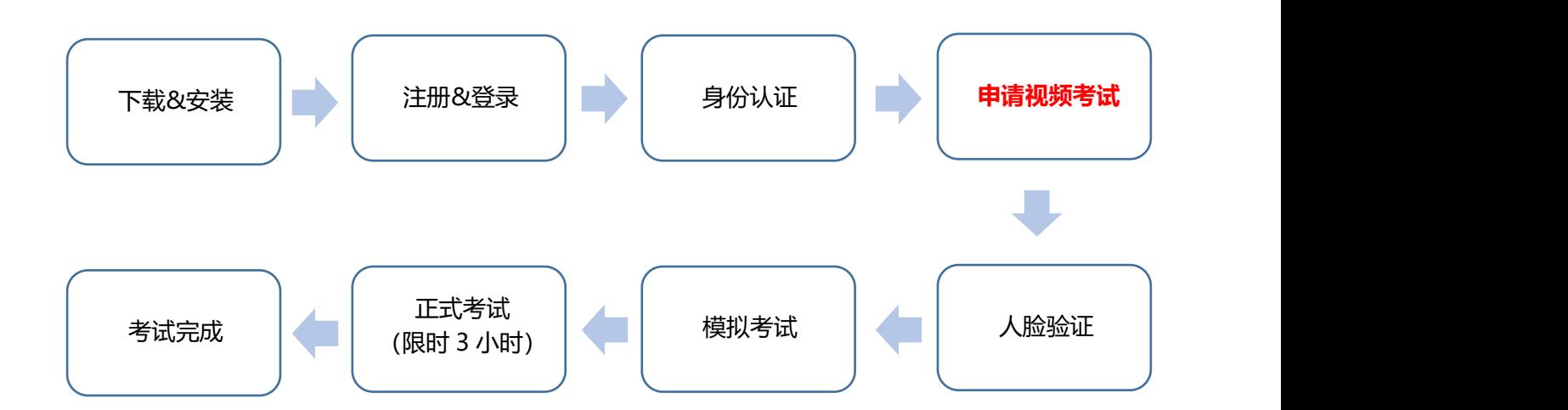

# **2.下载&安装**

扫描下方二维码下载安装小艺帮 APP, 或到小艺帮官方网站扫描二维码下载, 考生不要通 **过其他渠道下载。**网址:<https://www.xiaoyibang.com/>

安装时,请授权允许小艺帮使用您的摄像头、麦克风、扬声器、存储空间、网络等权限, 以保证可以正常考试。

**小艺帮仅提供手机 IOS 和安卓版本,不支持 iPad 和各种安卓平板。**

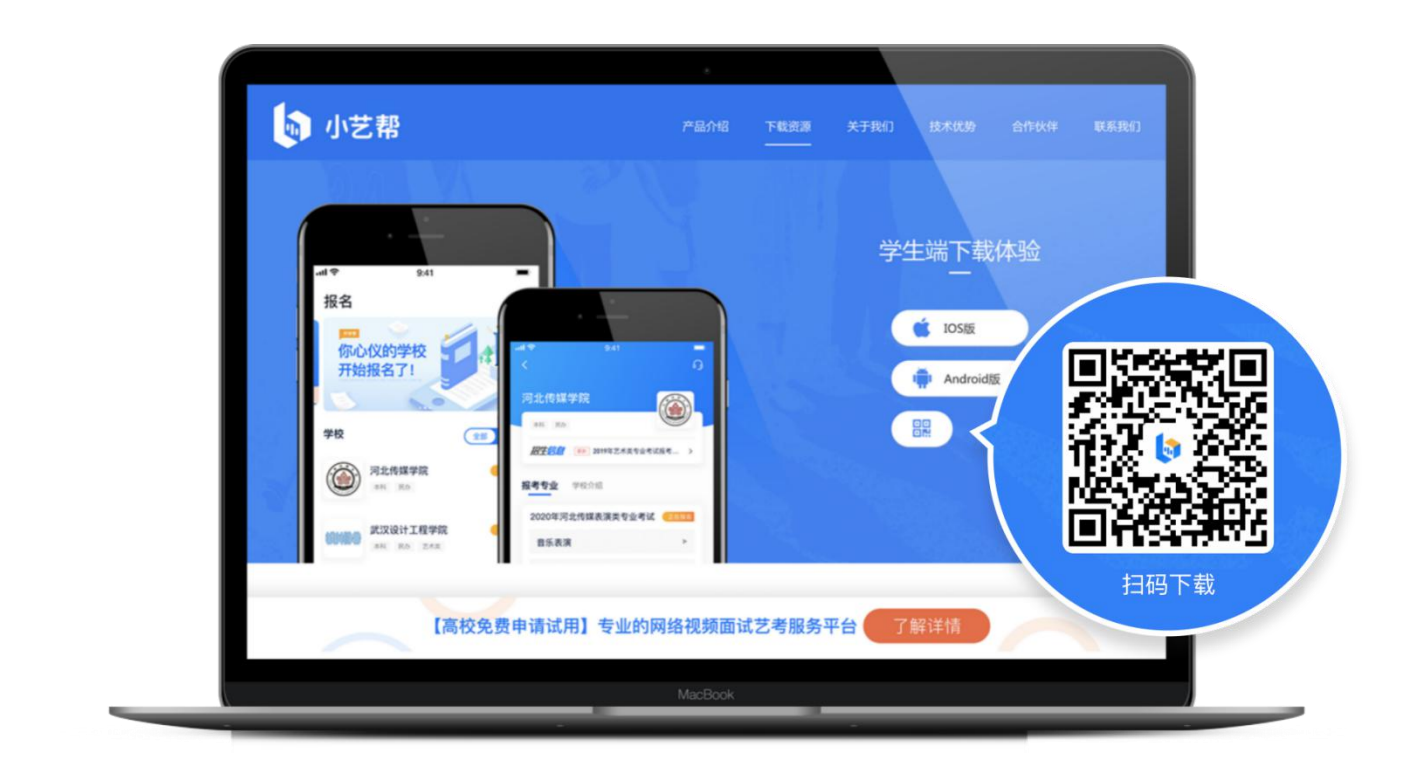

## **3.注册&登录**

## **第一步,注册**

进入登录页,点击【注册】,输入手机号,获取填写手机验证码,设置密码后,即可完成 注册。**注册成功后,切勿注销该账号,否则将无法再使用本账号或找回你操作的任何内容,一 切后果由考生本人自行承担。**

**第二步,登录**

进入登录页,使用手机号和密码即可登录,后续完成考生身份认证后,也可以通过身份证 号+密码登录。身份证号必须为考生本人身份证号。

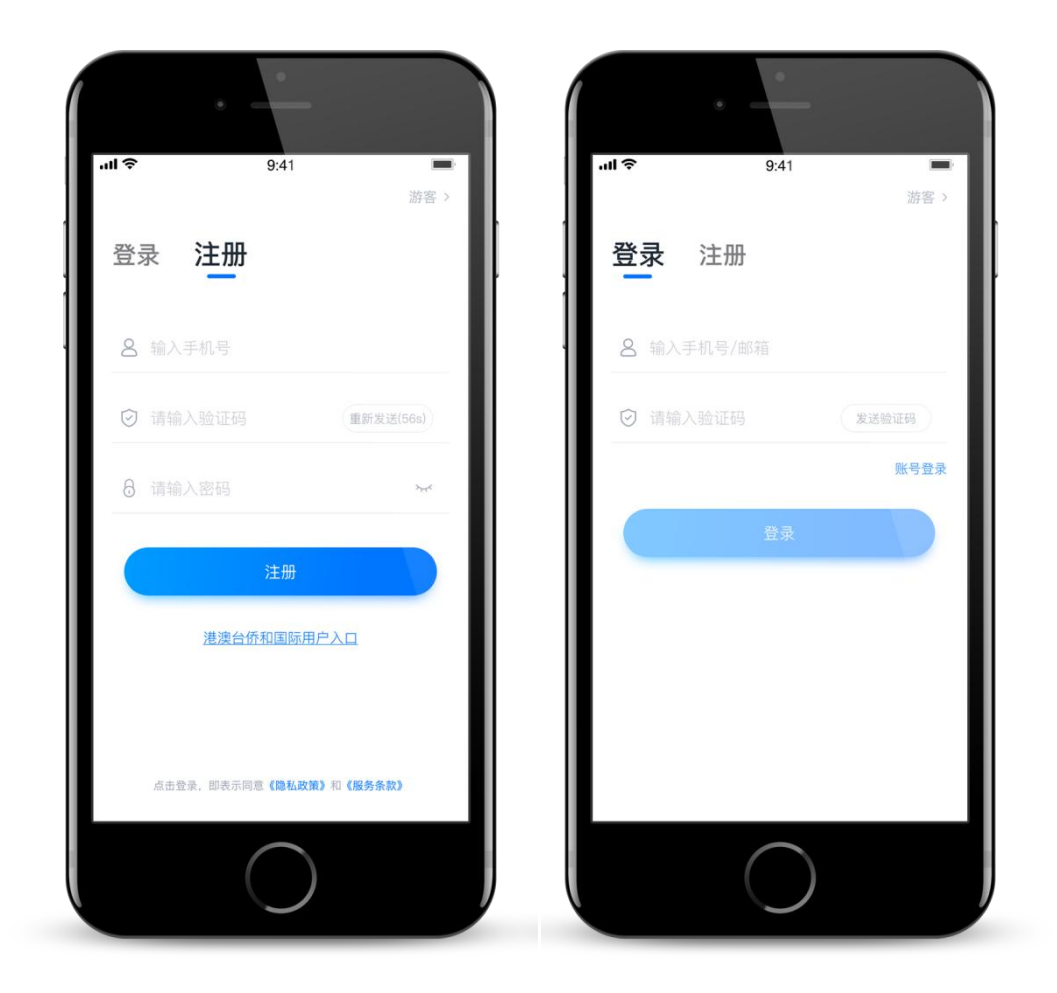

# **4.认证**

首次登录,需要认证考生的报考信息才可以申请参加考试。建议考生提前完成认证。认证 免费,**认证后不可更改信息,请考生慎重仔细填写!注意屏幕下方小蓝条。**

**考生认证信息的姓名、证件号码须与研究生报名时信息保持一致,否则会因为信息不匹配 而导致无法申请到之前在我校报考的专业。**

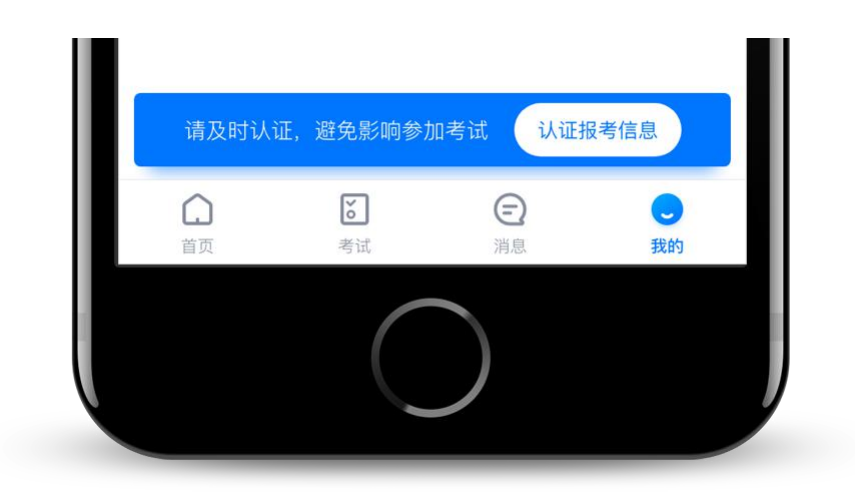

1、准备好相关证件、一张免冠证件照电子版,按照系统指引,逐步填写,即可完成认证。 **2、由于我校使用本科招生系统,身份认证时,在学籍信息中,"考生号(高考报名号)"共 计 14 位,其中前 4位须填 1031,后 10位填写研究生准考证号后 10位,如 10310000000001, "高考省份"须选上海。**

3、考生需要上传身份证照片,如遇到照片无法识别,可选择"手动上传",填写身份证上的 信息进行识别;如遇到身份证已被验证,可点击"去申诉",请耐心等待人工审核结果;

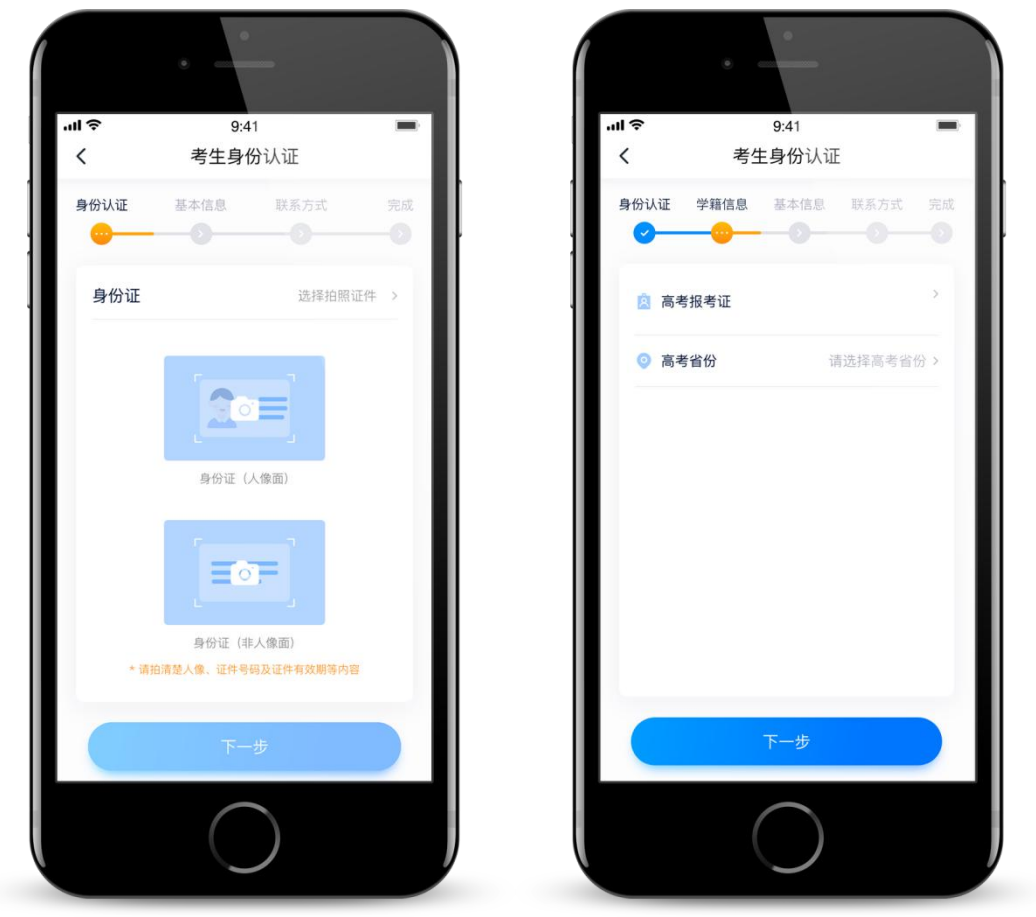

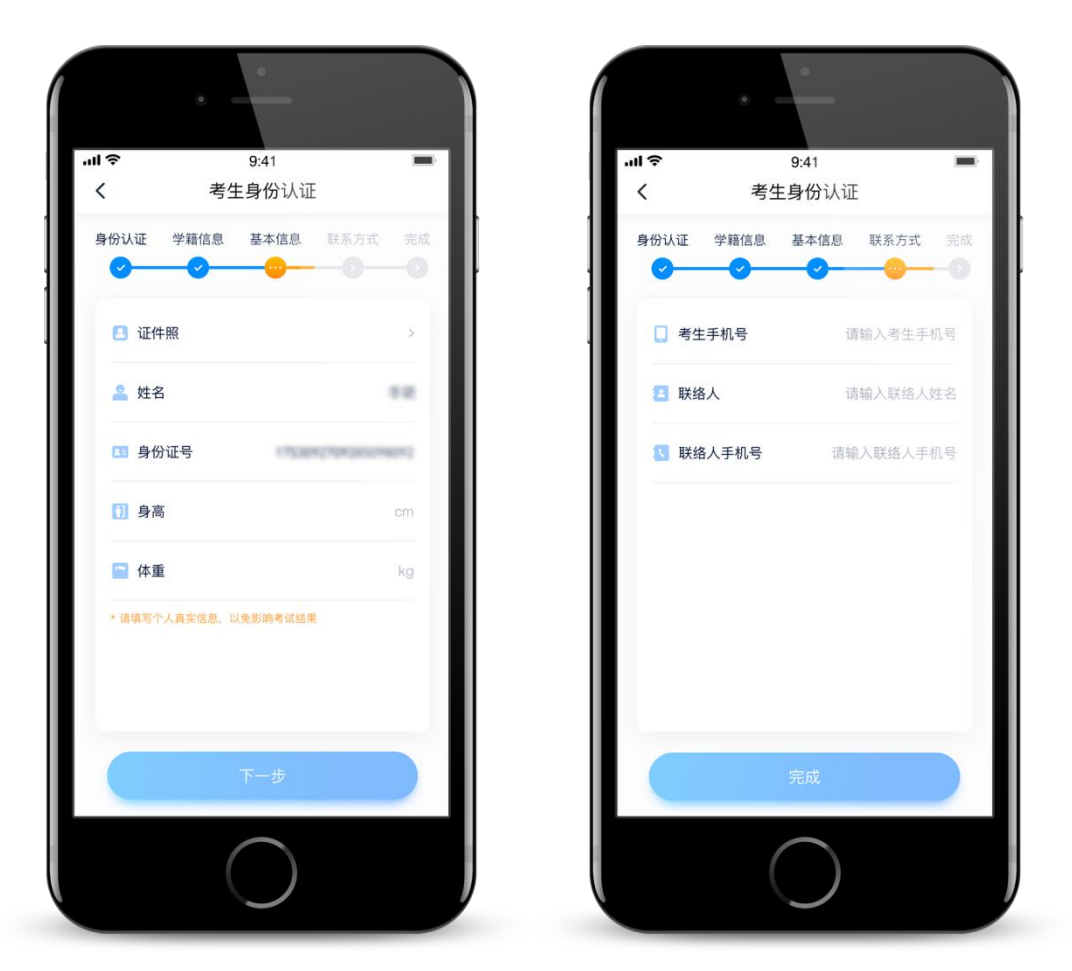

# **5.申请视频考试**

认证通过后,考生可通过以下步骤,申请参加学校的视频考试。请选择上海戏剧学院,**并 选择考生相应的复试研究方向**。

#### 5.1 找学校

在【首页】搜索,或直接在下方列表找到"上海戏剧学院",点击进入学校详情页,点击 【申请视频考试】,检查确认证件号是否正确,正确点击【确定】。下图仅为示意。

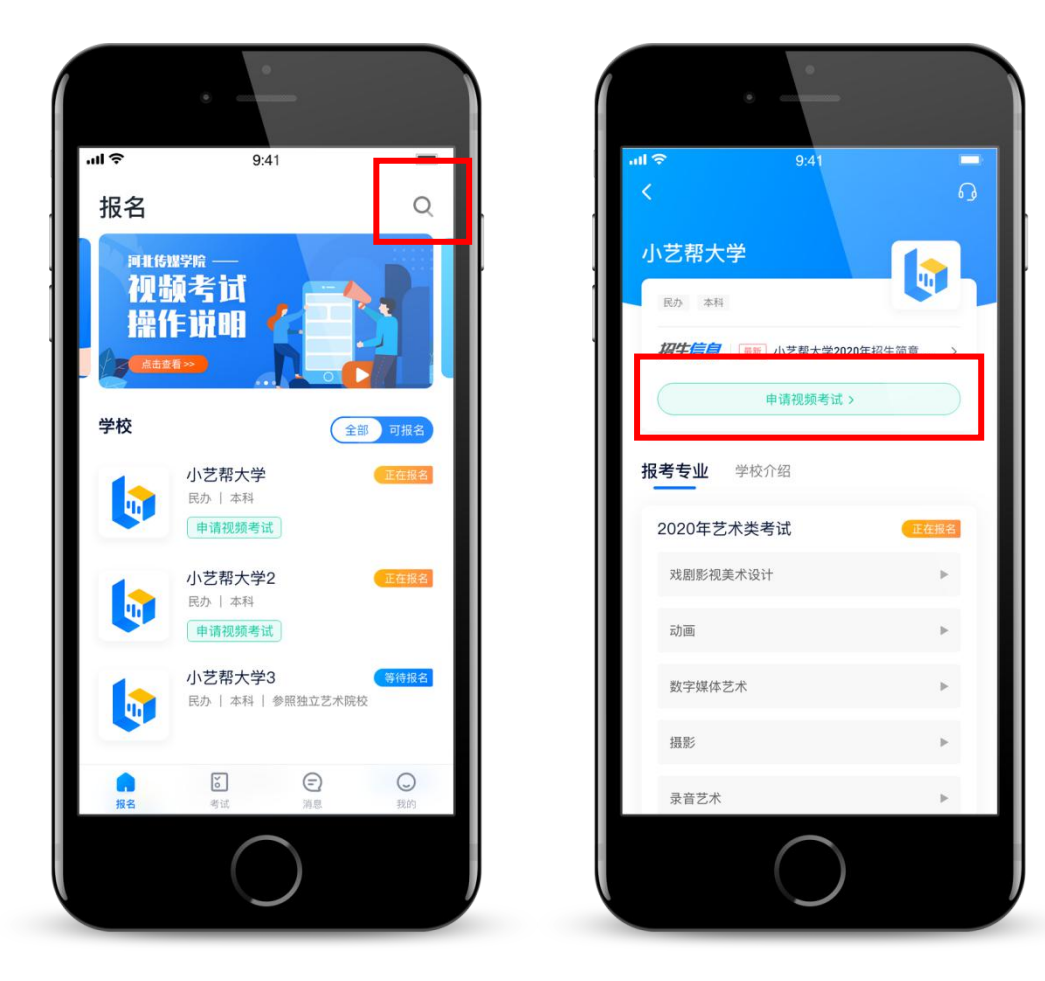

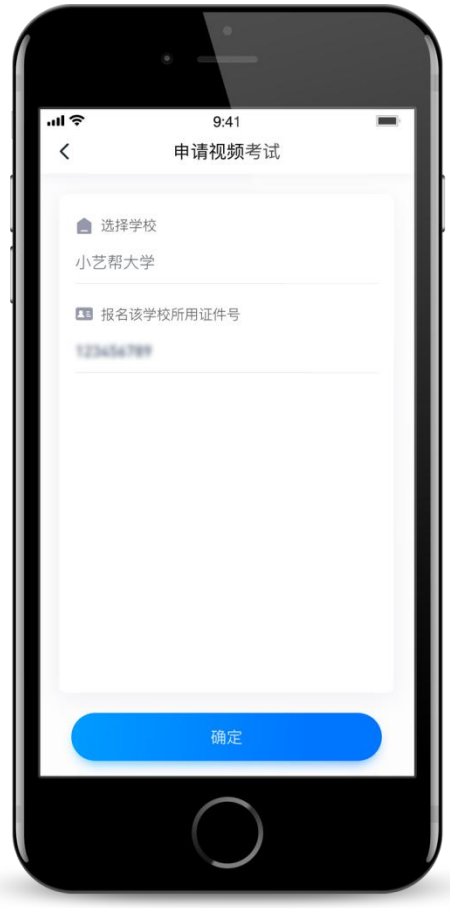

/ **17**

5.2 申请考试

系统会自动显示该证件号下已经报名的专业(方向),请点击选择。

申请成功后,在【考试】列表页会自动生成一条考试记录,请返回到【考试】列表页查看 具体的报考详情和考试要求。

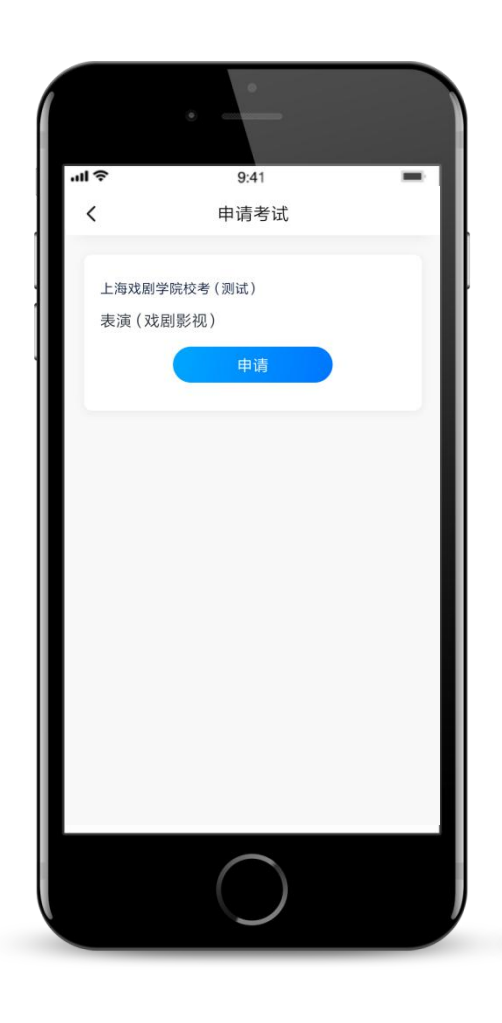

5.3 考试列表

【考试】列表页显示已申请的专业考试,可点击"报考详情"了解学校和本场考试的基本 要求。系统会提示考试时间要求,**请考生在规定考试日期内参加考试,否则视为缺考。**

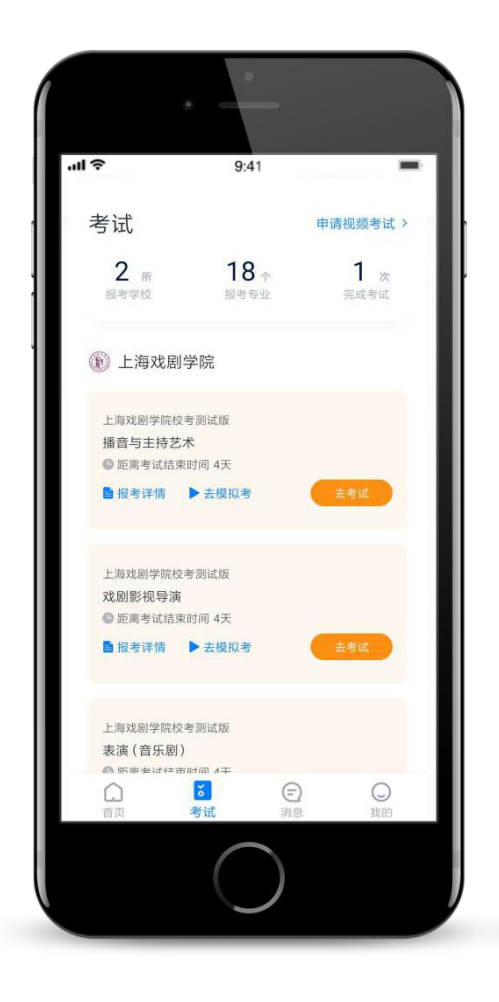

# **6.参加考试**

**请务必使用最新版本的小艺帮 APP。**请在【我的】→【设置】→【版本更新】, 确认当前 已使用最新版本, 或到小艺帮官网重新下载。

### 6.1 人脸验证

**首次参加视频考试,需要进行人脸验证。**系统会弹框提示,或在【考试】列表页上出现小 红条,提示考生进行人脸验证。根据系统引导进行验证即可。多次人脸验证失败可以申请"人 工审核",请耐心等待人工审核结果。

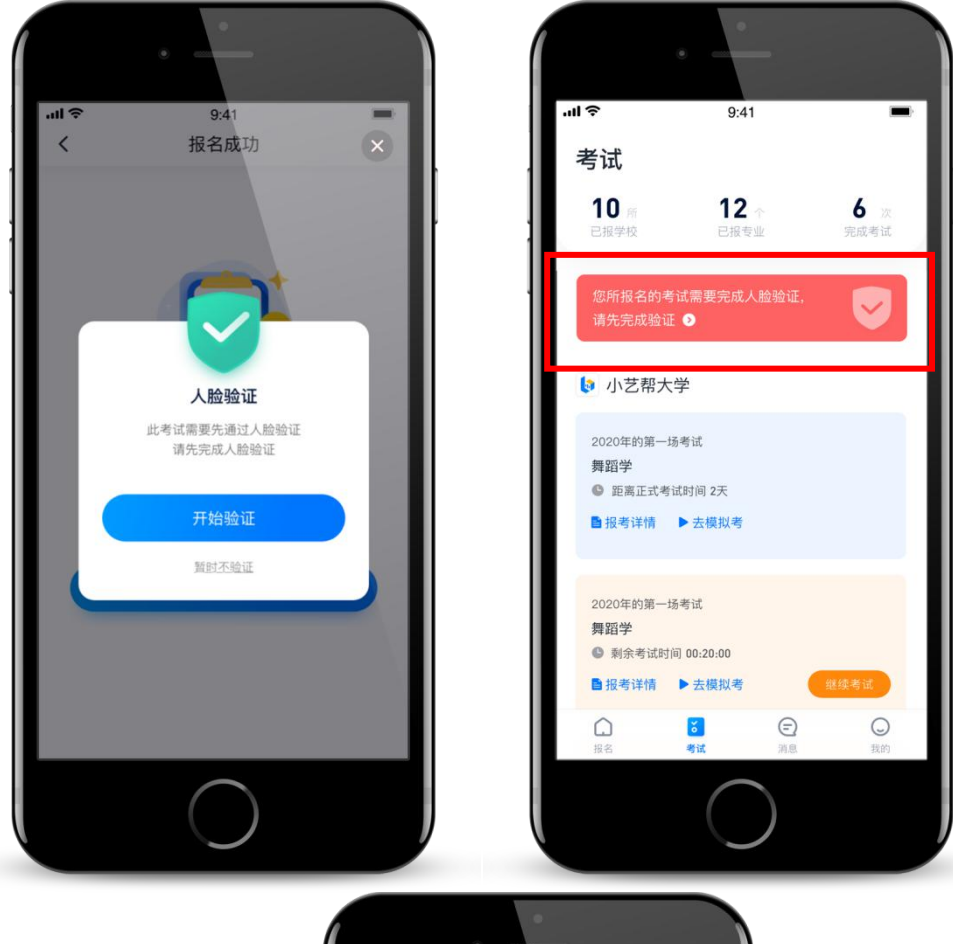

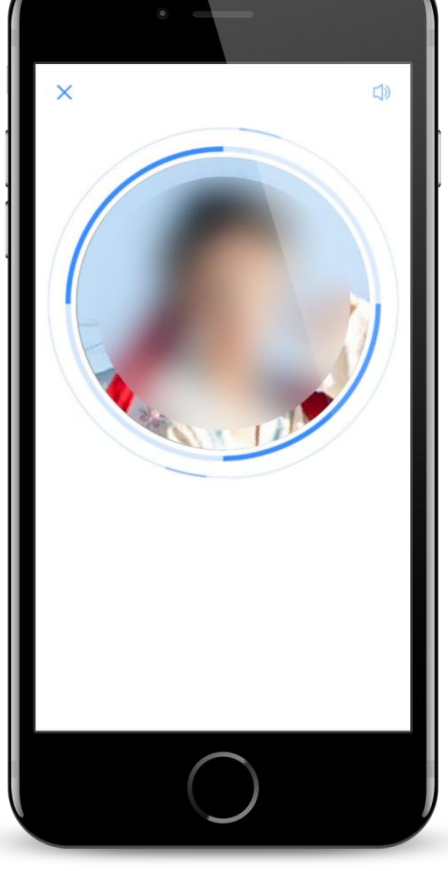

### 6.2 模拟考

为方便考生熟悉视频录制流程及要求,提供模拟考功能。模拟考和正式考的科目要求、操 作流程完全相同,但无提交视频操作。

点击【考试】列表页上的【去模拟考】,模拟考没有时间和次数限制。

进入模拟考考场内,请考生仔细阅读考试须知、考试科目数量、每个科目中的考查内容、 拍摄要求、注意事项、拍摄时间,考生请务必查看,以便更准确得了解考试内容和形式。

**请务必按照要求进行录制,可以进行多次模拟考,以找到最佳录制效果。**考生可参考阅读 小艺帮 APP 上的《考试拍摄攻略 123》。

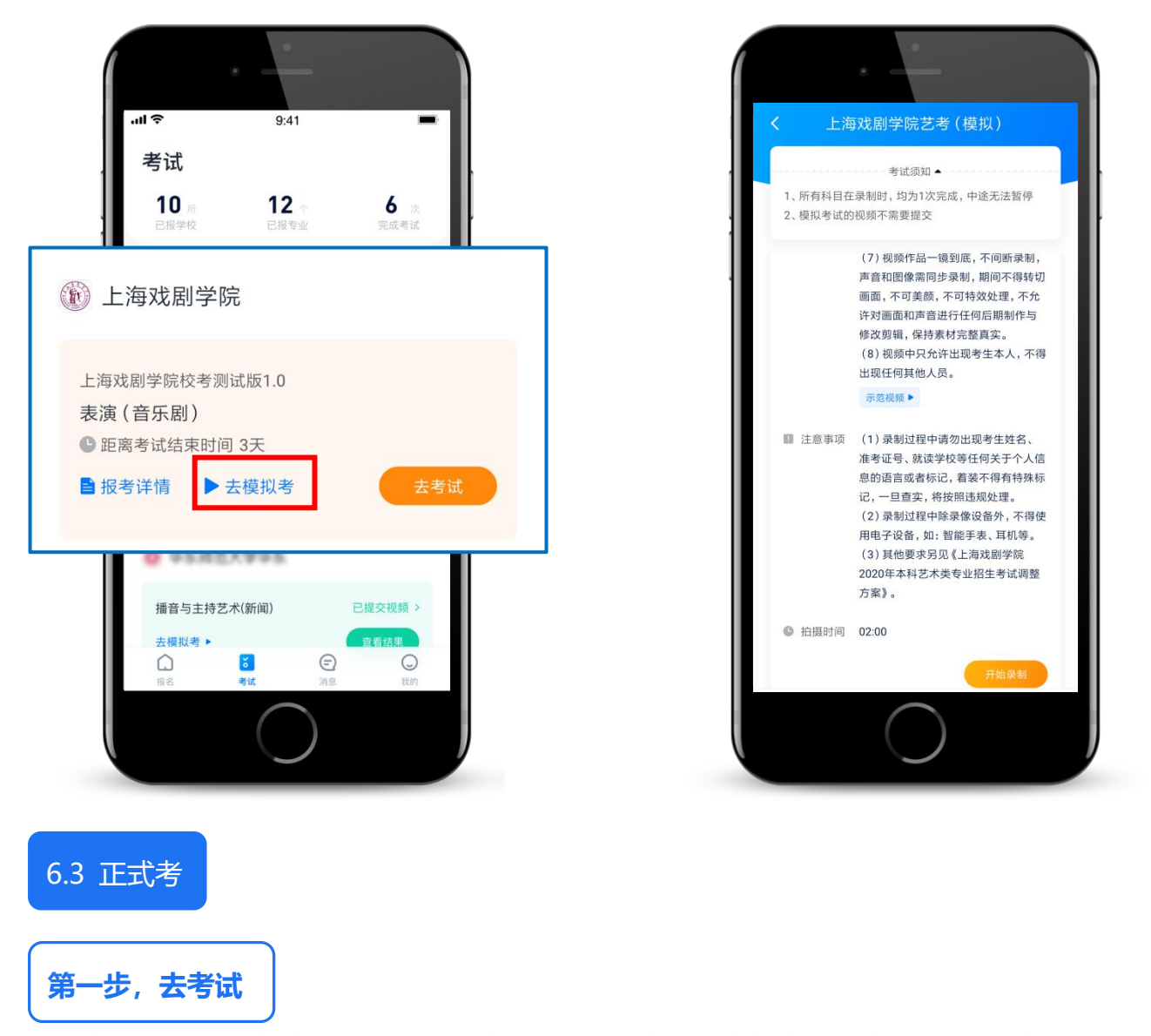

考生须在规定考试时间,参加正式视频录制,点击【去考试】,请仔细阅读"考前须知",

然后进入正式考考场。**考生进入考场后,须在 3 个小时内完成考试视频的录制和提交(界面 样式如下图)。3 小时内最多可录制三次,录制完成后可选择其中一个视频作品进行上传。3 小时内退出考场,计时不会停止。如未在此规定时间内完成视频提交,视为弃考。**例如:考生 如选择在 8:00 开始考试, 则必须在 11:00 之前录制并提交所考专业(方向)的视频。

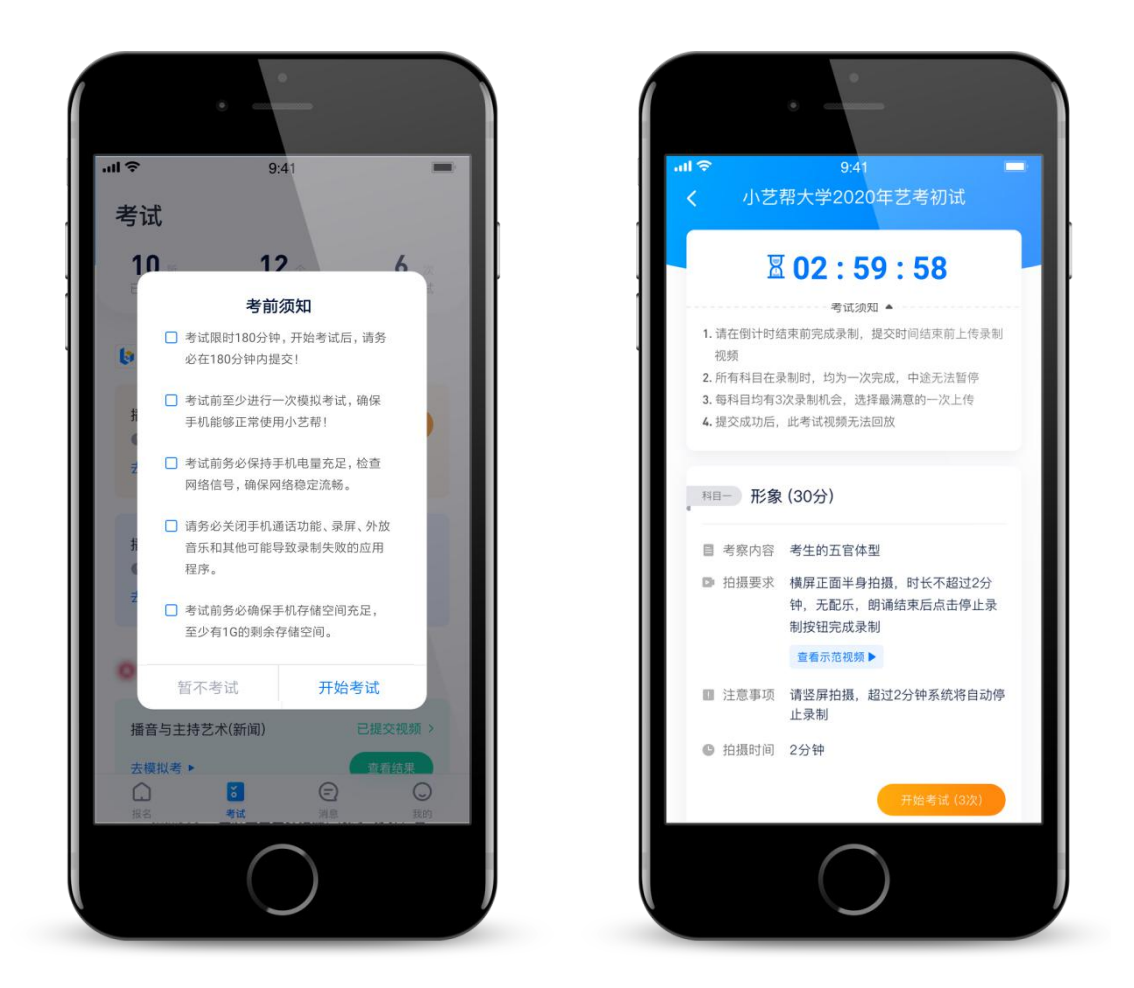

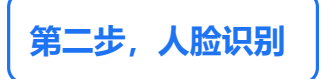

开始具体科目考试, 首先按科目要求或表演需要, 根据系统引导, 选择横屏或者竖屏拍摄, 选择摄像头。

根据语音提示进行人脸识别, **请注意不要使用美瞳、不要化妆等**, 避免人脸识别失败, 浪 费考试时间。连续 3 次人脸识别失败,需要重新走"人脸验证"流程。

人脸识别通过后,需要调整人和手机的位置,**请注意考生不能离开拍摄范围。**

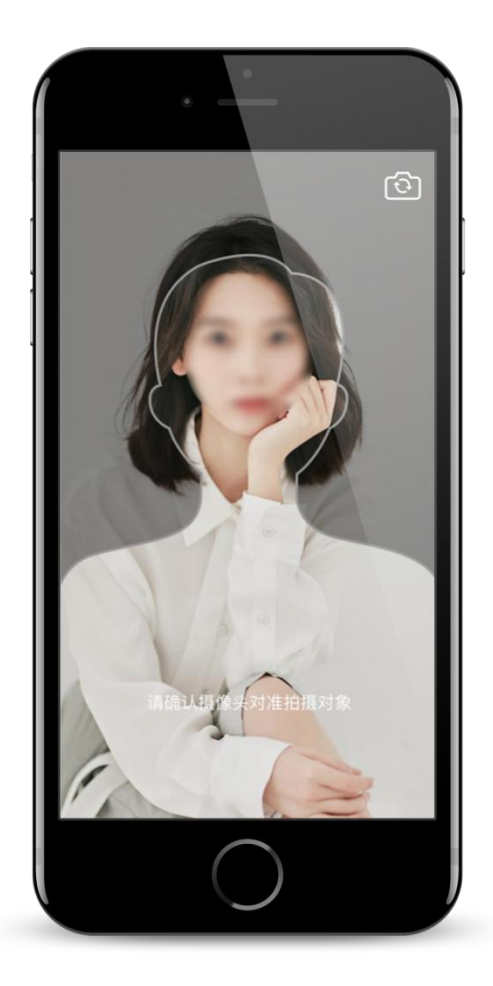

**第三步,录制次数**

【模拟考】不限次数。【正式考】有 **3** 次录制机会,详细见下图示意。**录制完毕后,考生 可查看视频,并自行选择其中的 1 个视频,提交上传作为考试视频。【一经上传,不得更改!】**

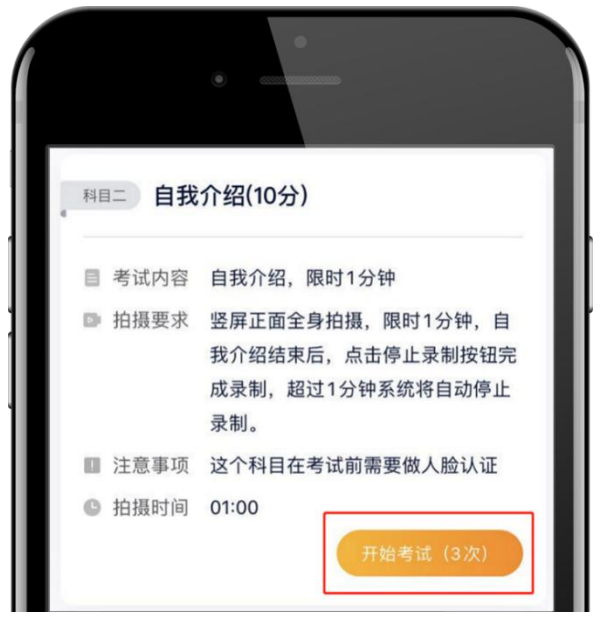

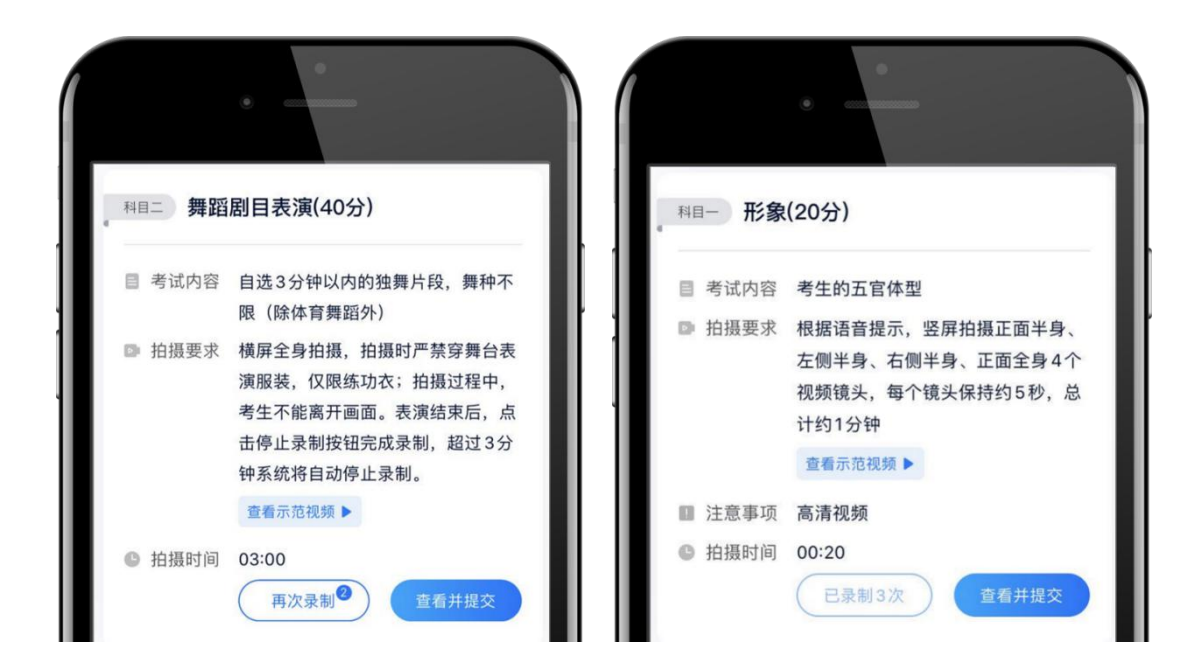

## **第四步,提交视频**

完成科目录制即可提交,**提交按钮在屏幕右上角,提交后,需要一直关注上传进度,一定 不要退出程序,如遇网路不稳定中断上传,建议切换网络,根据提示继续上传,直至视频上传 成功。**

**正式考试限定 3 小时,必须在限定时间内完成正式视频的提交,否则视为弃考。**

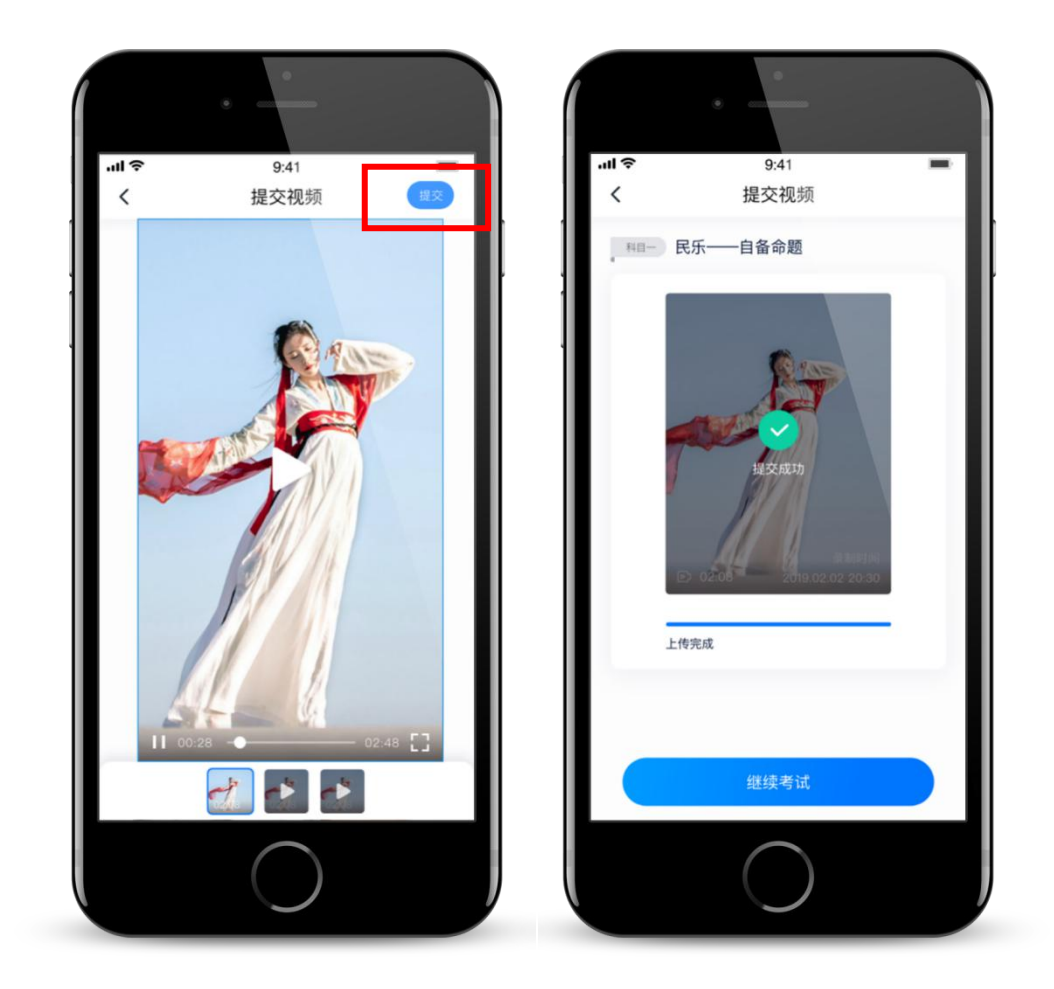

## **说明 1:重新上传**

如果视频上传失败,我们会提醒您【重新上传】,请留意视频上传页或【考试】列表页底 部,点击【重新上传】即可。您可以切换 Wi-Fi 和 4G 网络进行尝试。

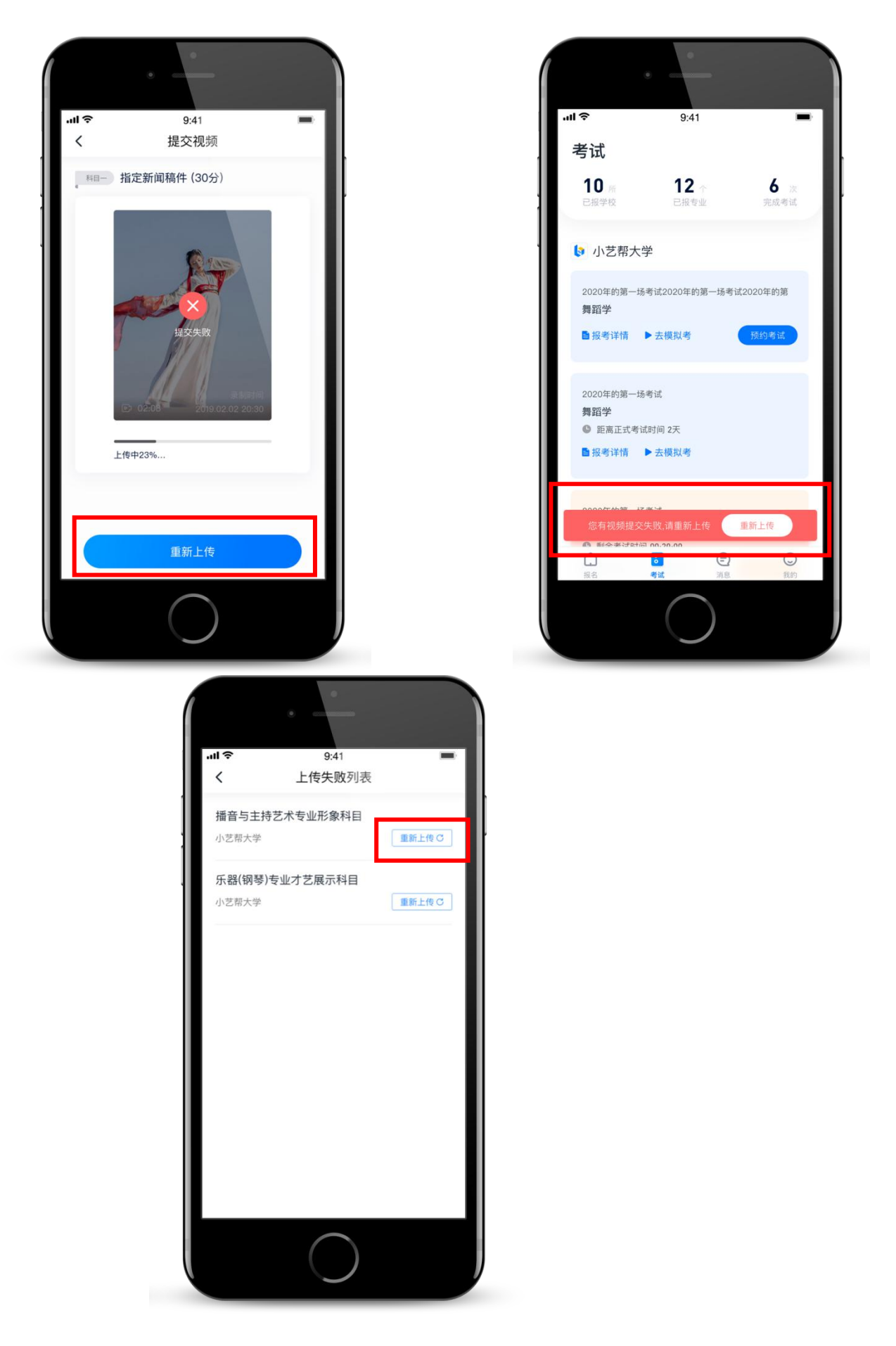

/ **17**

#### **说明 2:注意事项**

考试须由考生本人独立完成,过程中不得出现其他人在画面中。**不得对视频作品等考试内 容进行截图、翻录、传播及任何形式的公开。**

### **说明 3:更多建议**

正式视频录制为在线实时录制,录制时需保证手机电量充足,存储空间充足,建议连接优 质 Wi-Fi 网络,关闭手机通话、录屏、外放音乐、闹钟等可能导致录制失败的应用程序。

为保证视频录制效果,建议使用手机支架、手持稳定器等辅助设备进行拍摄,更多可参考 小艺帮 APP 上的《考试拍摄攻略 123》。

## **7.咨询方式**

●小艺帮技术咨询:

QQ 号:800-180-626

服务时间:周一到周日, 8:00-24:00, 其他时间的咨询会延迟到当天 8:00 处理, 敬请谅 **解!**

以上咨询方式仅限小艺帮 APP 的系统操作及技术问题咨询。

●上海戏剧学院招生办公室:

邮箱:[shxjzsb@126.com](mailto:shxjzsb@126.com) 电话:021-62488077 021-62482724